## \*\*\*BASIC AWBS MODULE INSTALLATION\*\*\*

Extract from the archive both folders "includes" and "templates" and the file "itpop.php" directly under your AWBS installation folder: **/your/path/to/awbs** (ex: /var/www/mycompany.com/html).

Double check your previous operation; "includes" and "templates" should appear under the following path:

/your/path/to/awbs

i.e.

/your/path/to/awbs**/includes**

and

/your/path/to/awbs**/templates**

You now have to edit 2 AWBS files as described below:

a) open **/your/path/to/awbs**/includes/language/english/features.php and append the following line and close the file:

*include\_once("internetbs\_features.php");* 

b) open **/your/path/to/awbs**/includes/cart\_legal\_check.php. Insert at the very beginning of the file, right after the first line that contains "<?php", the following line and close the file:

*include WORKDIR."/includes/internetbs\_cart\_legal\_check.php";* 

2) From AWBS administration page enable our Registrar module:

a) login as administrator and then click "Configuration" as shown below:

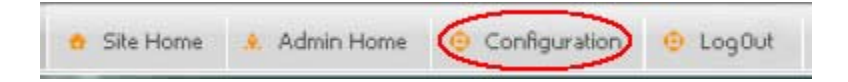

b) A new page will load, click "Module Setup" in the "General Setup" section as shown below:

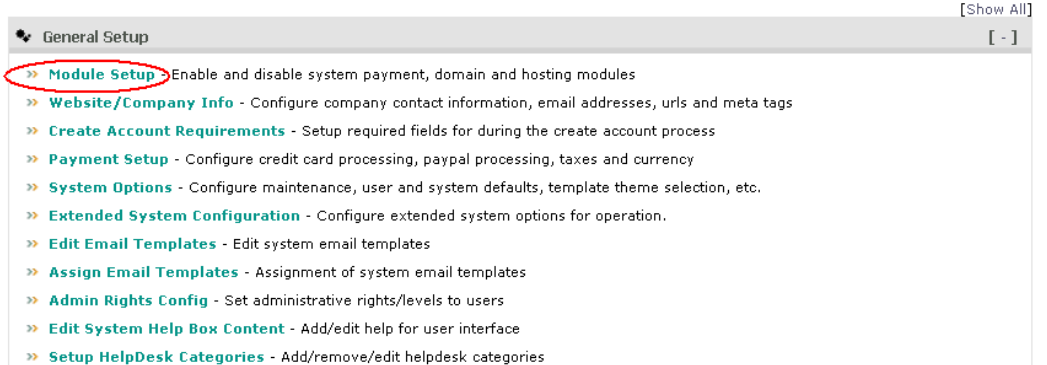

c) A new page will load, click "[Add New Module]" near the top right corner as shown below:

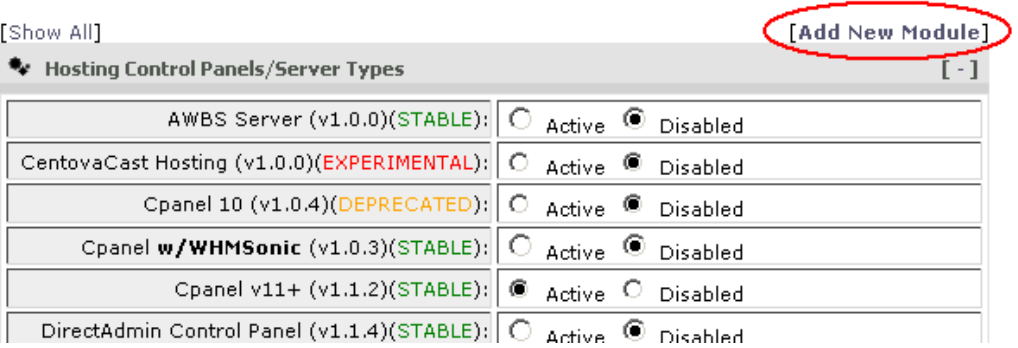

d) A new window will popup. Type "internetbs" inside "Module Directory" and confirm by clicking "Add Module" as shown below:

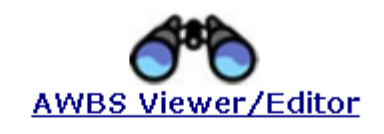

## **Add New Module**

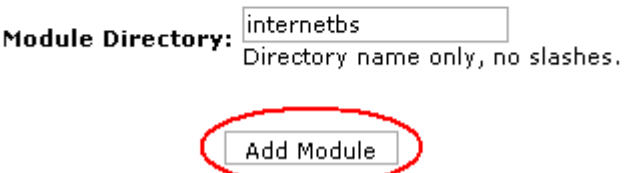

e) Click "Finish" to close the popup window, then go to the section named "Domain Registrars" and select active for "Internet.bs Corp." as shown below:

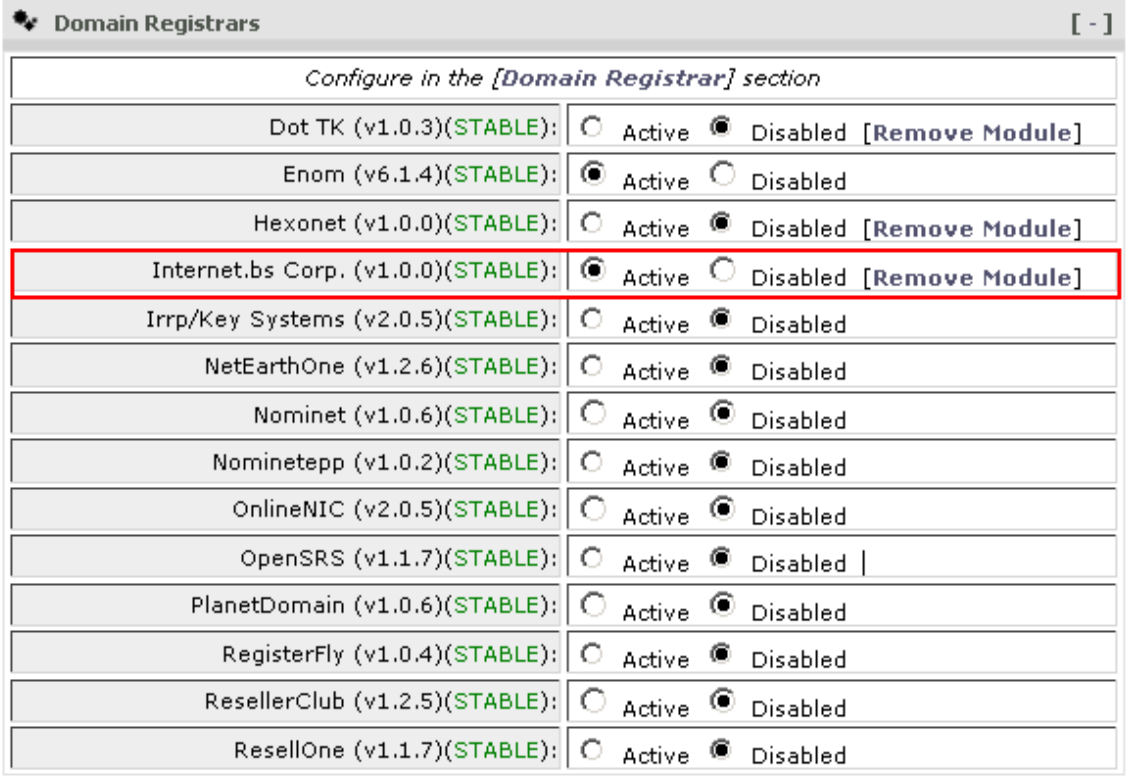

Now scroll down until the page bottom and click "Save Changes".

f) Click again on "Configuration" (as shown at step **a**), scroll down to the section named: "Domain Reg System Setup" and click "Registrar Setup":

**SE Domain Reg System Setup** 

Registrar Setup Configure your domain registrar(s) and defaults

- >> eNom Reseller Acct Setup Set pricing for eNom reseller sub account creation
- >> TLD Setup/Pricing Set retail pricing and availability for domain sales
- >> TLD Config Setup registrar and whois servers for each TLD
- >> Domain Name Options Enable domain discounts and setup spincheck word search
- >> For Sale System Setup Domain For Sale page categories
- g) In the page that opens click the edit icon for "Internetbs" as shown below:

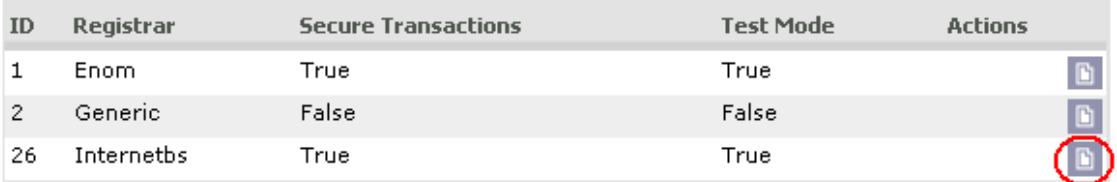

 $\sim$   $\sim$ 

when the world. h) A new page will open.

**To test the API (Test Mode)** set the following values:

API key = testapi  $Password = testpass$ Secure Mode  $=$  True  $Test Mode = True$ Test  $Ur1 = testapi.$ internet.bs

**For live/production** mode set the following values:

API key = use your specific API key Password = use your account password Secure Mode  $=$  True Test Mode = False Live  $Ur1 = \text{api.}$ internet.bs

Please refer to the example below:

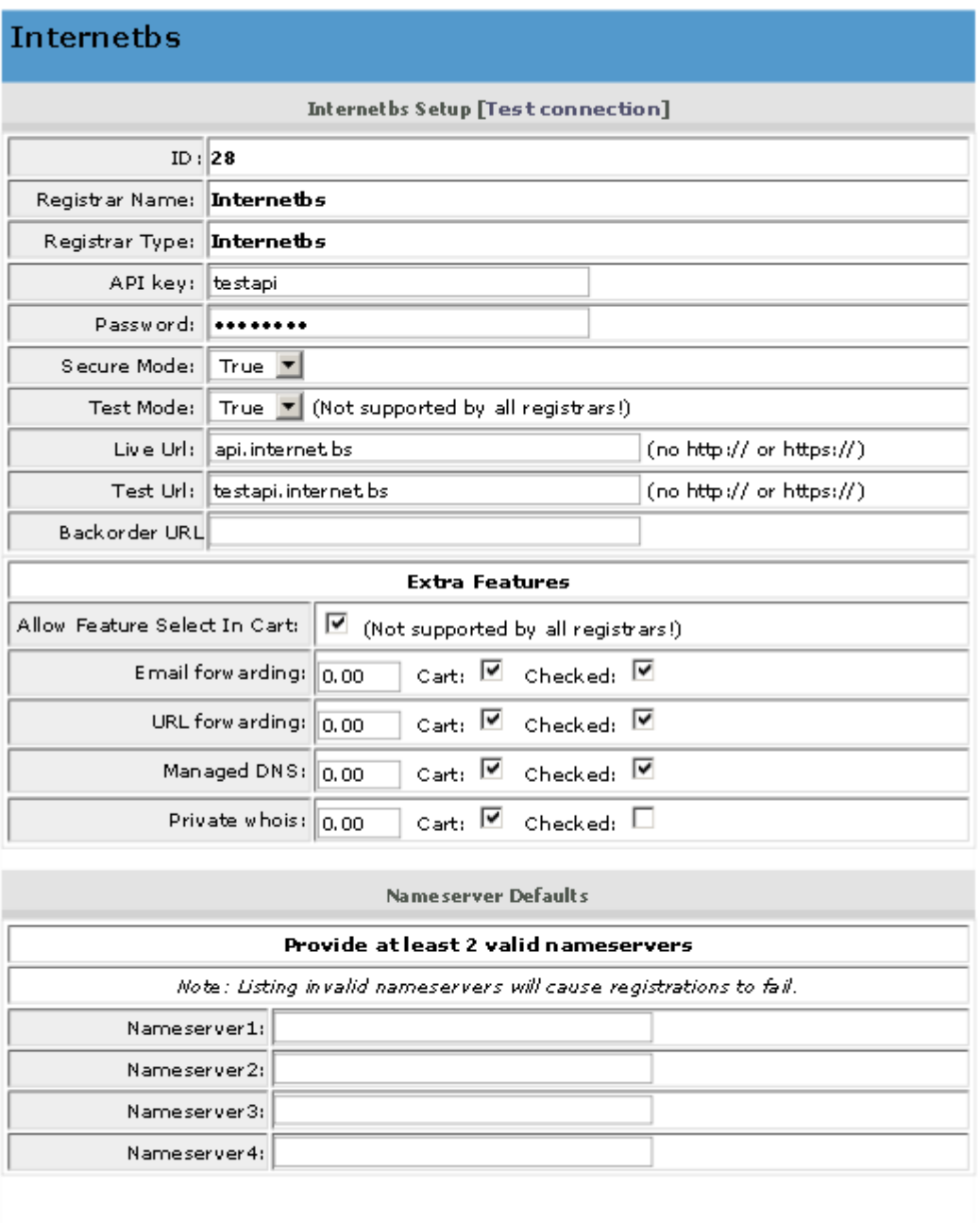

Click "Save Changes" when done.

i) Click again the "Configuration" link at the top of the page (as shown at step **a**) and scroll down till the "Domain Reg System Setup" section and click "TLD Config":

Save Changes

## **SE Domain Reg System Setup**

- >> Registrar Setup Configure your domain registrar(s) and defaults
- >> eNom Reseller Acct Setup Set pricing for eNom reseller sub account creation
- >> TLD Setup/Pricing Set retail pricing and availability for domain sales
- TLD Config Setup registrar and whois servers for each TLD
- >> Domain Name Options Enable domain discounts and setup spincheck word search options
- >> For Sale System Setup Domain For Sale page categories
- j) A new page will open; select "Internetbs" from the registrar dropdown list for each domain extension you want to manage using our API. Note that "Internetbs" may appear in the dropdown list for extensions that we don't support yet. Make sure you select "Internetbs" only for extensions supported by us.

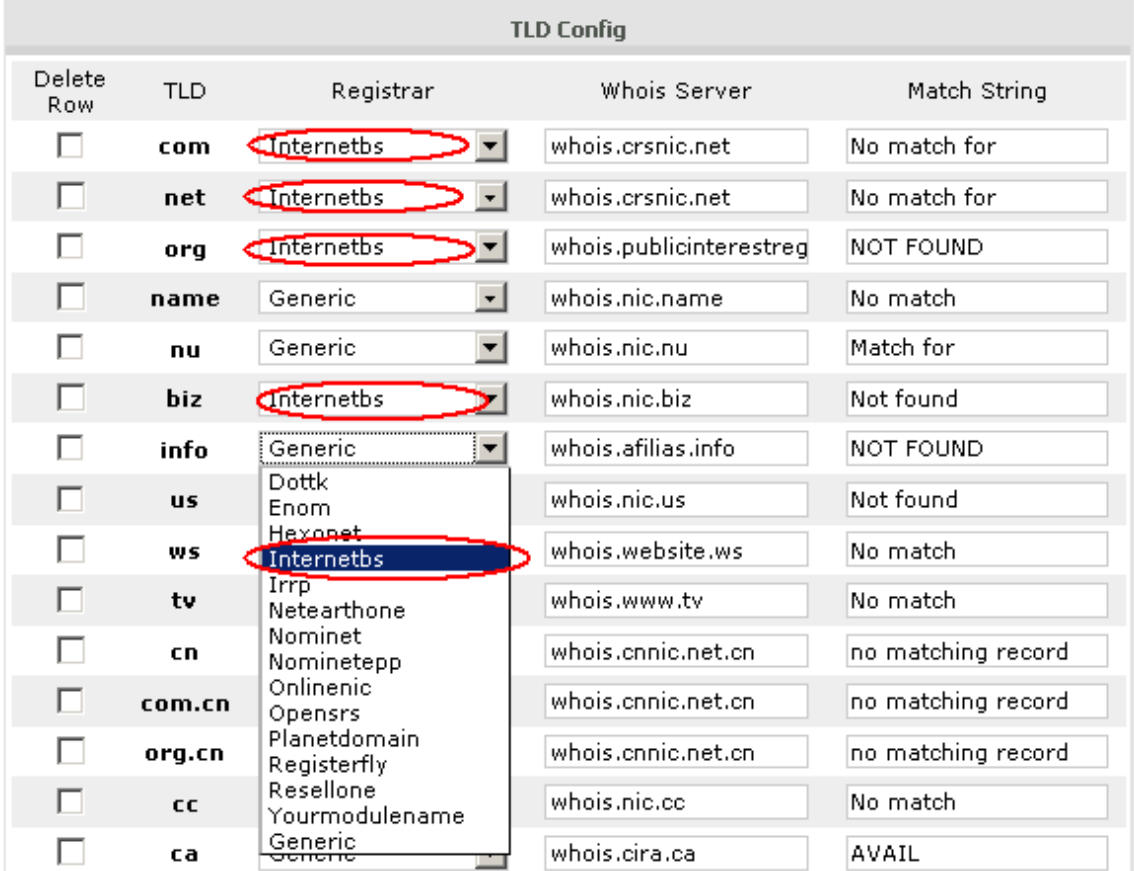

After completing the above steps, configure your price list and enjoy our module!